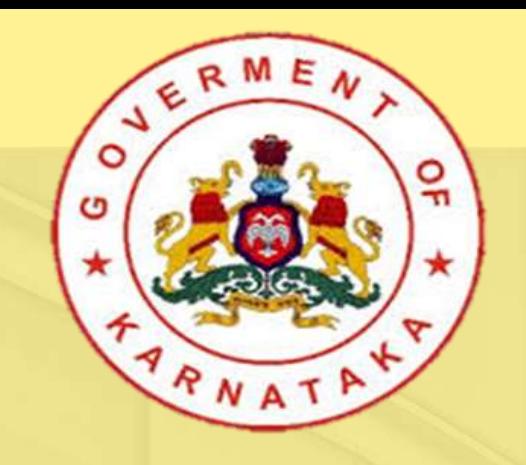

# KPME Online Registration

Dr. Vivek Dorai

Deputy Director (medical-2) Health and Family Welfare Dept.

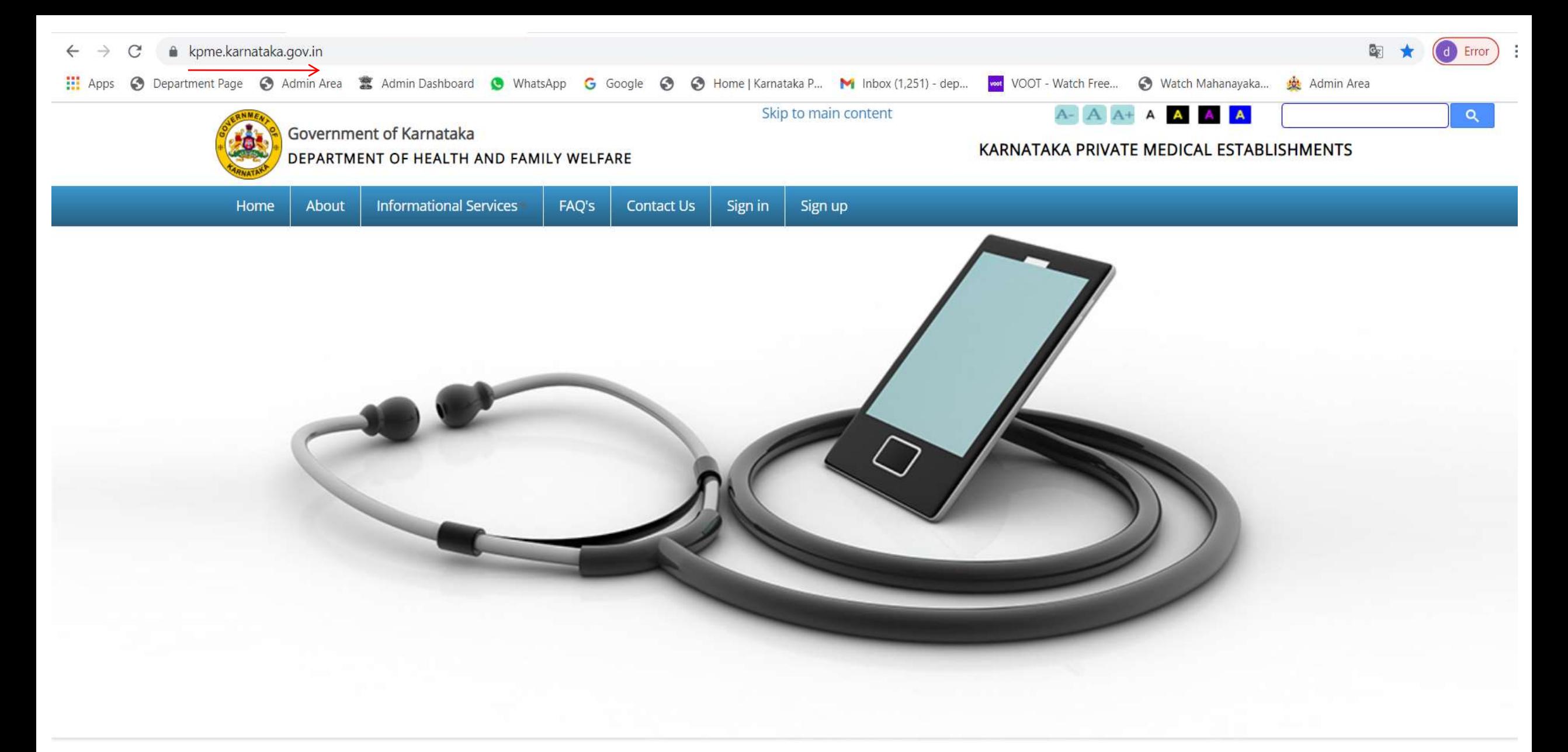

Note: KPME Amendment Rules 2018 under Chapter-III, The registration or

# Establishment Sign-up

- Establishers Need to Sign Up by providing their establishment details like Establishment name, Address, Category of establishment and so on.
- $\checkmark$  User has to give the Username and Password at the time of Sign Up.

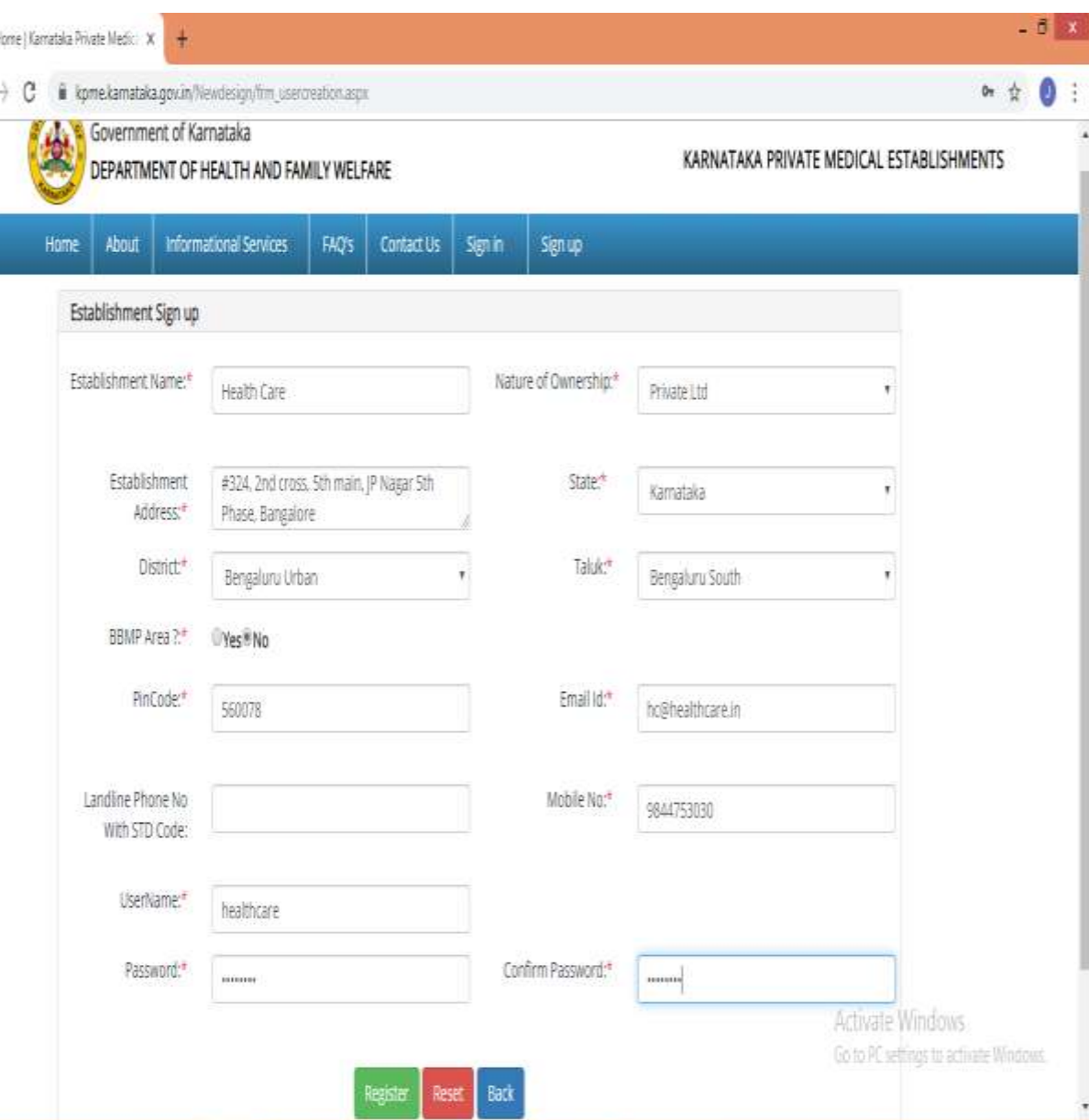

# Establishment Login(Sign-In)

 $\checkmark$  Establishment has to login with the same Username and password of what he has provided at the time of Sign-up.

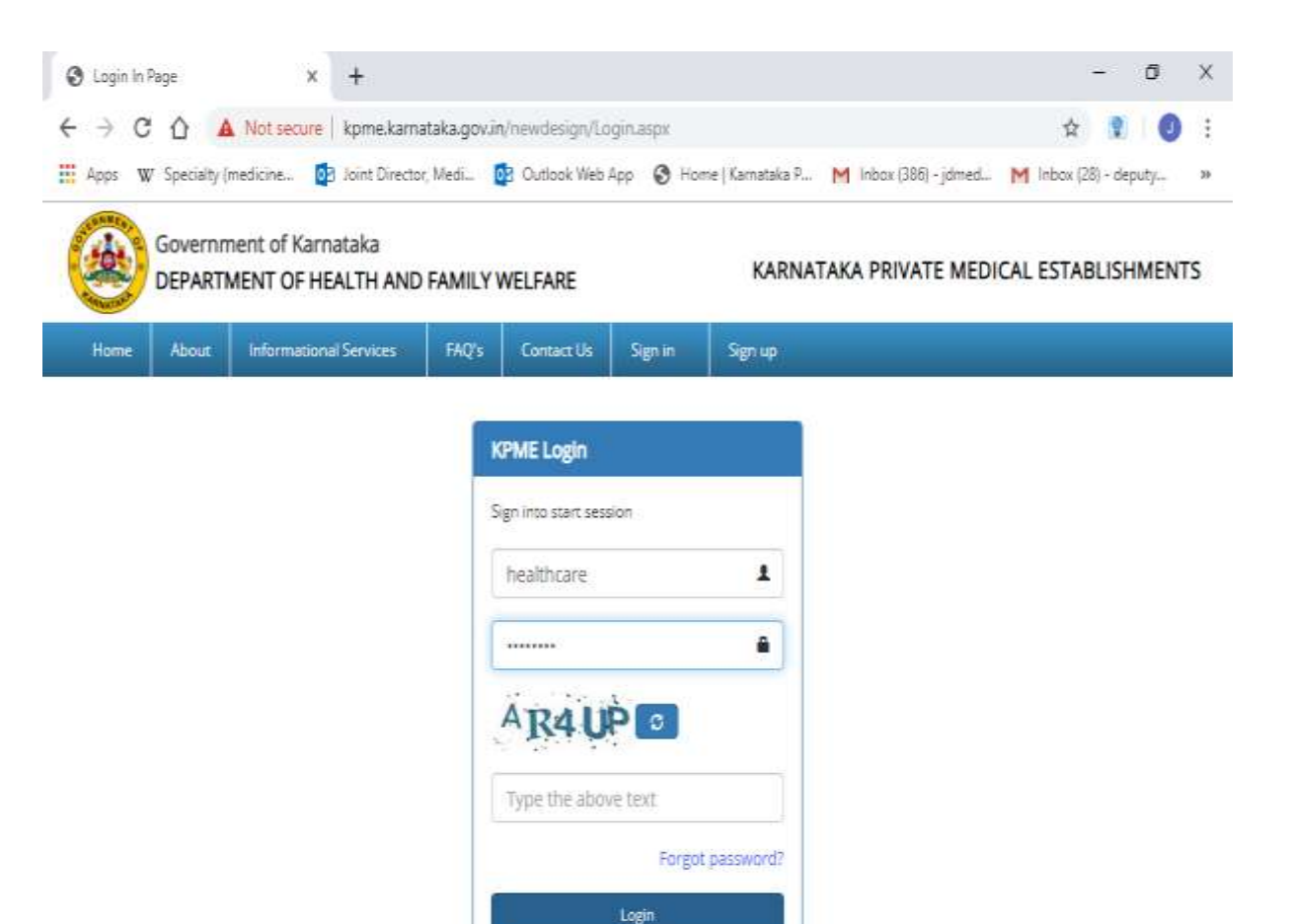

**Testing is in Progress** 

# Establishment Dashboard

- General Information of Establishment will be displayed in the Dashboard once logged into the portal.
- $\checkmark$  If the establishment has applied for any application, that application status are shown with remarks.
- Establishment will come to know at which stage his application is.

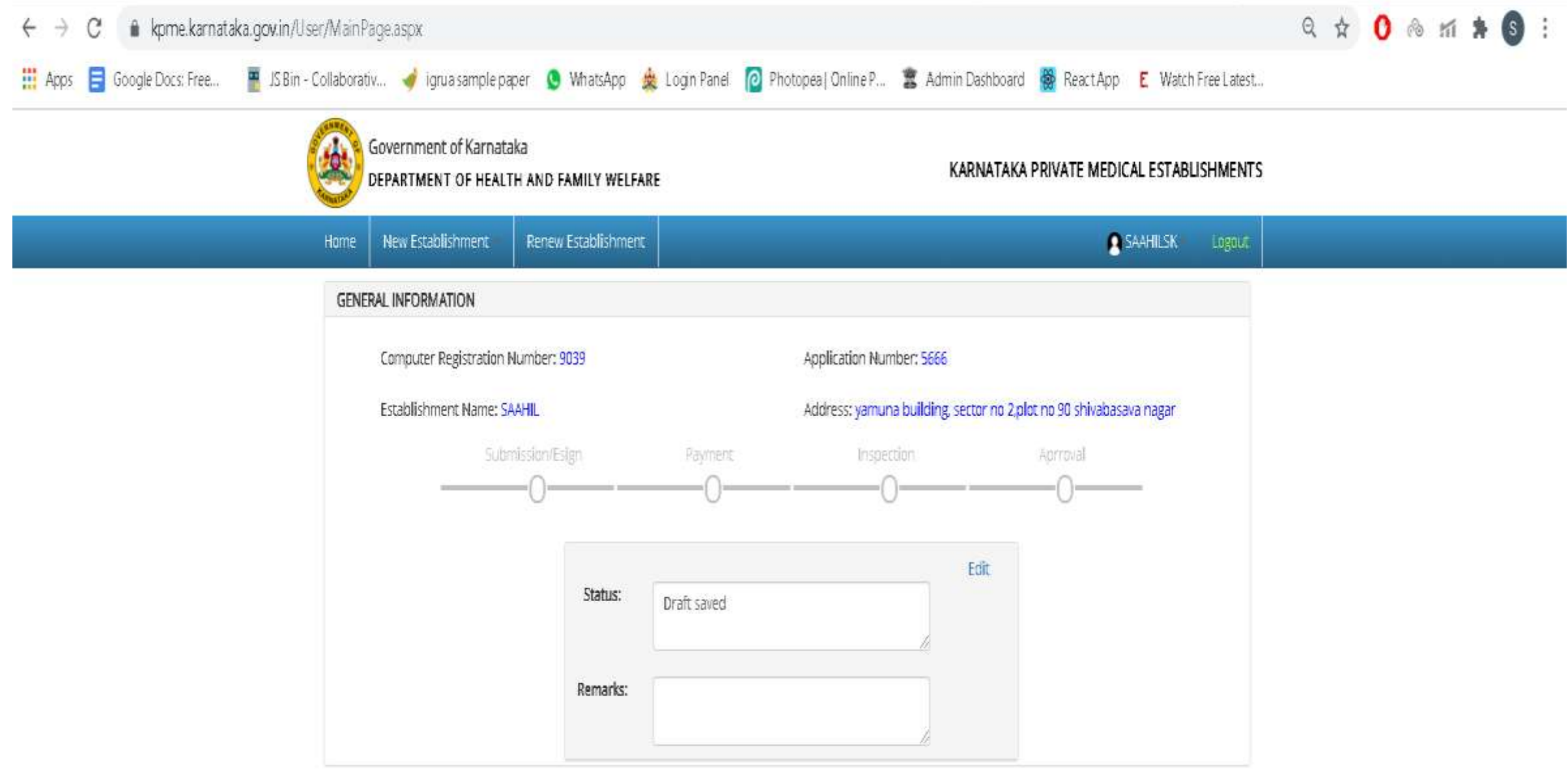

## Application for Registration of Establishment-FORM-A Establishment details

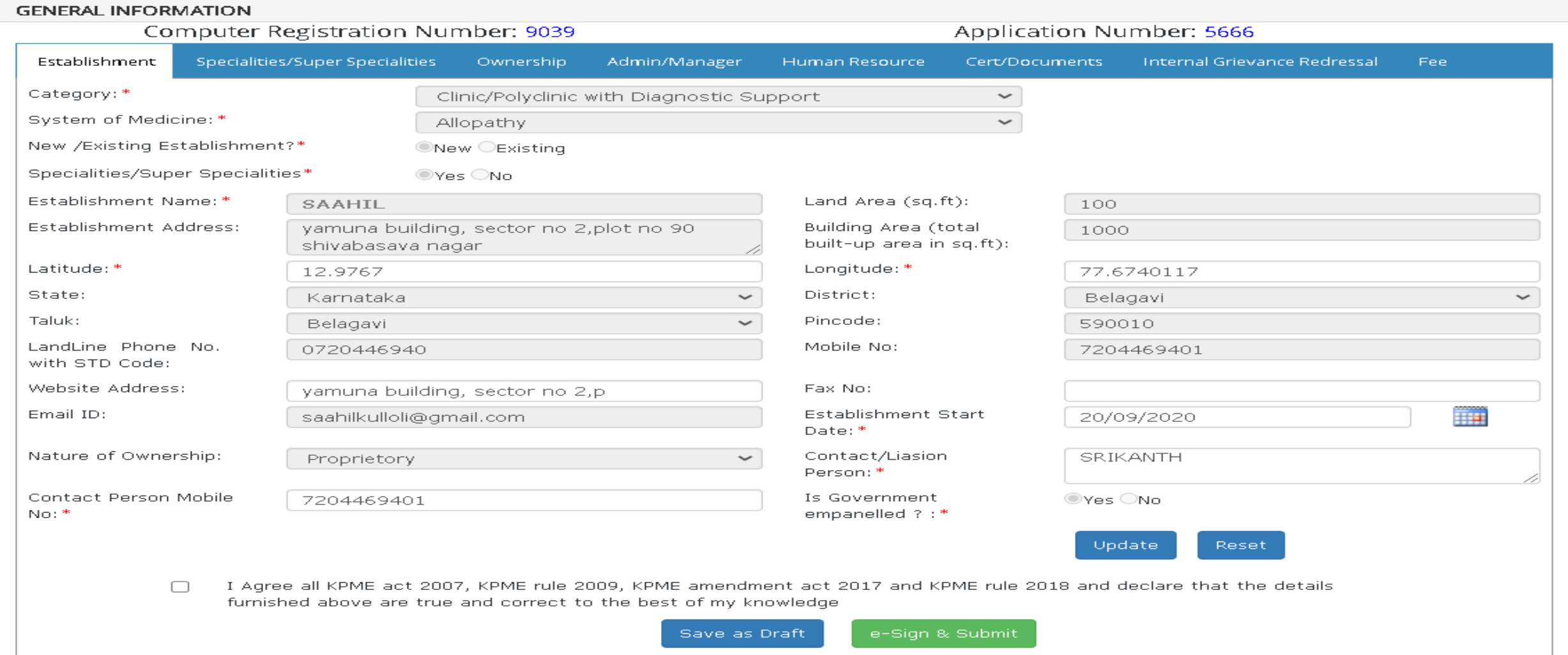

# Speciality/Super speciality

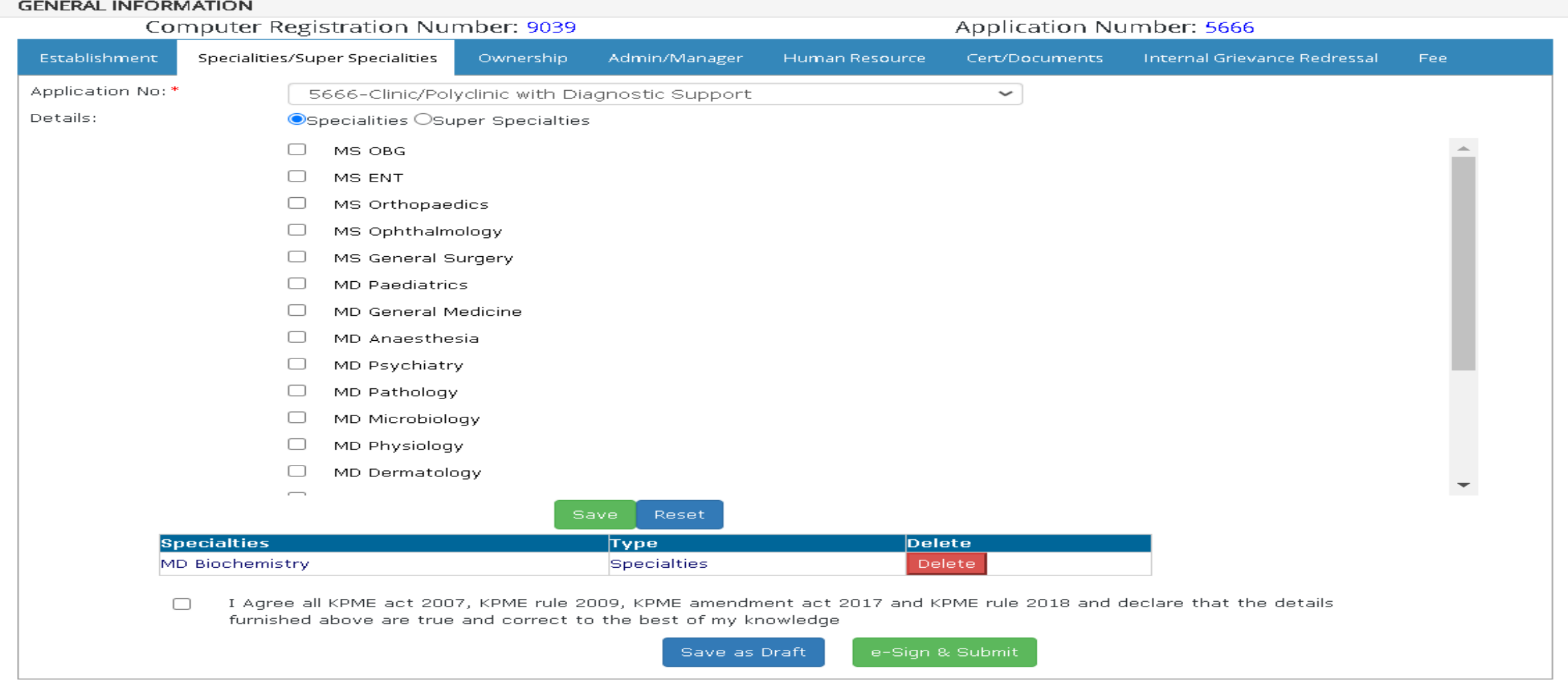

# Ownership Details

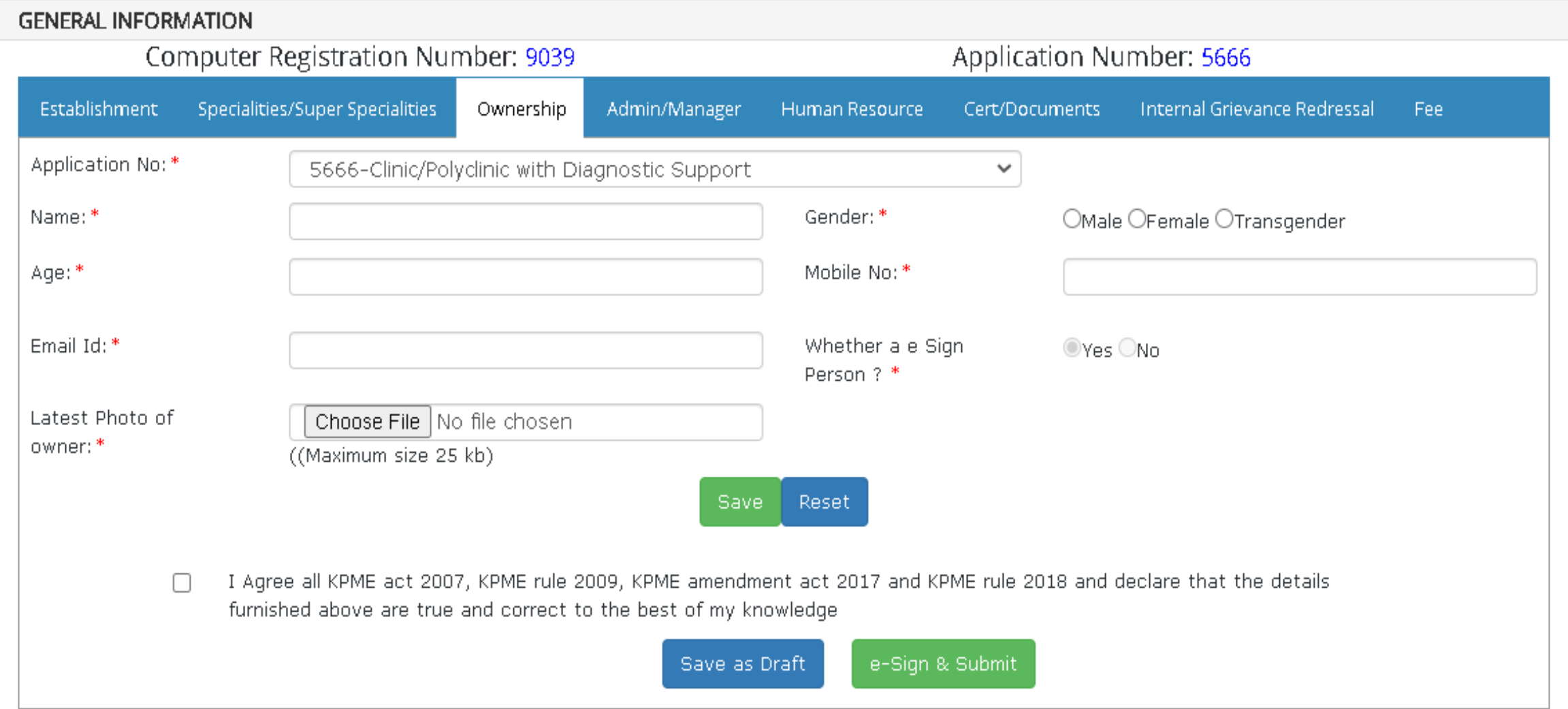

Admin/Manager Details

#### **GENERAL INFORMATION**

![](_page_9_Picture_7.jpeg)

## Human Resource Details

![](_page_10_Picture_4.jpeg)

#### A kpme.karnataka.gov.in/User/frmKPMEApplication.aspx  $\leftarrow$  $\rightarrow$  $\mathcal{C}$

![](_page_11_Picture_14.jpeg)

![](_page_11_Picture_15.jpeg)

#### $\leftarrow$   $\rightarrow$   $\alpha$   $\bullet$  knme karnataka gov in/User/frmKPMFAnnlication aspx

![](_page_12_Picture_17.jpeg)

#### A kpme.karnataka.gov.in/User/frmKPMEApplication.aspx  $\leftarrow$   $\rightarrow$  $\mathcal{C}$

![](_page_13_Picture_16.jpeg)

![](_page_13_Picture_17.jpeg)

#### Kpme General Information Page X  $+$ --Select--A kpme.karnataka.gov.in/User/frmKPMEApplication.aspx  $\tilde{C}$ DEPARTMENT OF HEALTH AND FAMILY WELFARE  $\Box$ **GENERAL INFORMATION Computer Registration Number: 9039** Applicatio Establishment Specialities/Super Specialities Ownership Admin/Manager **Human Resource** Cert/Docu Application No:\* 5666-Clinic/Polyclinic with Diagnostic Support  $\checkmark$ Professional Type:\* Council / Board Para Medical  $\checkmark$ Affiliated To\* Name:\* Registration No:\* Qualification:\* Job Type:\* ---Select--- $\vee$ Certificate:\* Choose File No file chosen Mobile No:\* .jpg or gif Save Reset

#### Certificate in X-Ray Technician Certificate in Lab Assistant/Technician Certificate in Dental Assistant Certificate in Operation Theatre Assistant Certificate in Nursing Care Assistant Certificate in ECG and CT Scan Technician Certificate in Dialysis Technician Certificate in Home Based Health Care Certificate in Rural Health Care Certificate in HIV and Family Education Certificate in Nutrition and Childcare Diploma in Physiotherapy Diploma in Occupational Therapy DOTT (Diploma in Operation Theatre Technology) Diploma in Dialysis Technology DMLT (Diploma in Medical Lab Technology) --Select--

I Agree all KPME act 2007, KPME rule 2009, KPME amendment act 2017 and KPME rule 2018 and declare that the details ∩ furnished above are true and correct to the best of my knowledge

![](_page_14_Picture_3.jpeg)

# Certificates/Documents to be uploaded

#### **GENERAL INFORMATION**

![](_page_15_Picture_7.jpeg)

# Internal Grievance Redressal

![](_page_16_Picture_4.jpeg)

# Schedule of Charges

### Karnataka Private Medical Establishment

![](_page_17_Picture_7.jpeg)

# E-sign the Application

 $\checkmark$  Once the details are filled and saved, while submitting the application, User has to enter the OTP generated by KPME application (OTP will be sent to e-Sign person mobile number)Once OTP verified, Page is redirected to the e-sign page to do e-sign

![](_page_18_Picture_2.jpeg)

- $\checkmark$  For e-Sign the application, user has to give his Aadhaar number and need to verify his identity by entering the
- OTP received to the mobile number linked with Aadhaar.
- $\checkmark$  Once e-Sign is done, User can proceed for the payment .
- $\checkmark$  User has been notified his application status in the Homepage.

![](_page_19_Picture_4.jpeg)

# Dashboard

 $\checkmark$  Once e-Sign process is completed, application status will be displayed as below in Dashboard.

![](_page_20_Picture_24.jpeg)

# Payment

- $\checkmark$  Payment amount is calculated based on establishment category.
- $\checkmark$  Payment amount has to be paid only by online mode.
- $\checkmark$  Once Payment is done successfully, application will be released for Inspection.

![](_page_22_Picture_4.jpeg)

### **After Payment check the payment status by clicking the check payment status**

 $\times$ 

 $+$ 

 $\circ$ 

<sup>目</sup>

**G** 

 $\bigcirc$ 

 $\Box$ 

Q

 $(D)$ 

涛

 $\ddot{\cdot}$ 

 $\mathcal{C}$ Lackarnataka.gov.in/wps/portal/Khajane-II/Department/DepartmentGateway/!ut/p/z1/jZDBboMwDlafpQeu2IFSst1SOq10SAGhrJBLIUqMIiCgNGOvP7TtMqll883...  $\overleftrightarrow{\mu}$  $\rightarrow$ 

#### Home <sup>2</sup>

 $\leftarrow$ 

#### aggregator service charges may be applicable.

![](_page_23_Figure_5.jpeg)

![](_page_23_Picture_8.jpeg)

9:10 AM

2/6/2021

Home <sup>1</sup>

 $\leftarrow$ 

 $\rightarrow$ 

#### e that, aggregator service charges may be applicable.

![](_page_24_Picture_85.jpeg)

 $\Box$ 

 $(D)$ 

寿

9:11 AM

2/6/2021

雨

 $\wedge$   $\oplus$ 

 $\qquad \qquad \blacksquare \quad \text{if} \quad \text{if} \quad \lozenge) \qquad \text{if} \quad \text{ENG}$ 

 $\times$ 

 $\ddot{\cdot}$ 

![](_page_24_Picture_6.jpeg)

 $\circ$ 

<sup>目</sup>

W

 $\mathbf{\Omega}$ 

Q

 $\bigcirc$ 

 $\mathbf{q}$ 

÷.

 $\blacksquare$ 

 $\bigcirc$ 

E.

 $\bullet$ 

Q

 $\circ$ 

 $\Xi^{\dagger}$ 

 $\leftarrow$ 

 $\rightarrow$ 

![](_page_25_Picture_83.jpeg)

 $+$ 

![](_page_25_Picture_5.jpeg)

 $\Box$ 

 $\left($  D

 $\pmb{\hat{y}}$ 

 $\times$ 

 $\ddot{\bullet}$ 

![](_page_25_Picture_84.jpeg)

![](_page_25_Picture_85.jpeg)

![](_page_26_Picture_19.jpeg)

Finance Department, Government of Karnataka

易

As per RBI Guidelines all cards (physical and virtual) shall be enabled for use only at contact-based points of us

![](_page_26_Picture_20.jpeg)

 $\blacksquare$ 

![](_page_27_Picture_7.jpeg)

![](_page_28_Picture_19.jpeg)

ಆರ್ಥಿಕ ಇಲಾಖೆ, ಕರ್ನಾಟಕ ಸರ್ಕಾರ

#### Finance Department, Government of Karnataka

【

As per RBI Guidelines all cards (physical and virtual) shall be enabled for use only at contact-based points of usage [viz. ATM's and Point of Sale (POS) devices] within India. For card not prese

![](_page_28_Picture_20.jpeg)

 $\blacksquare$ 

# Status after the Payment

![](_page_29_Figure_1.jpeg)

### Payment Verification: This can be done by selecting the new establishment and

### then payment verification

![](_page_30_Picture_10.jpeg)

### **Select the Payment mode online and then click on Get Status**

![](_page_31_Picture_28.jpeg)

OFEGE

**C** 

23°C  $\land$   $\overline{Q}$  40  $\phi$  ENG  $\frac{9.19 \text{ AM}}{7/12/2021}$ 

易

![](_page_31_Picture_2.jpeg)

**If any Problem in the Payment contact Khajane Helpdesk E-mail : [k2.helpdesk@karnataka.gov.in](mailto:k2.helpdesk@karnataka.gov.in) Phone number : 080-22288801**

Next part is the process is of the department.

- it consist of two steps
- 1.Inspection
- 2.Approval

INSPECTION:- Application Inspection by the Inspection Authority of the department

• Inspection Officer will login to the system using Username and Password.

![](_page_34_Picture_2.jpeg)

**7D. Composition of Inspection Committee** -The inspection committee shall consist of two medical professionals with minimum experience of ten years with one of them being in the Government service and another being One of the two members representing the associations in the Authority.

Provided that in the event of none of the two non-official members representing the associations in the authority belonging to the system of medicine of the applicant establishment, the medical! professional from the government service longing to that system shall be chosen as one of the two members on the inspection committee."

- After Successful login, to inspect the Application Details of Establishment,
- Click on Inspection menu and Select the Establishment Type from Select/drop down Box option as shown below and click select time slot.

![](_page_36_Picture_22.jpeg)

### The application details are shown as below and click next button

![](_page_37_Picture_10.jpeg)

- After all the steps, Finally Inspection Officer need to select the Inspection date and time slot.
- Date should be selected after 2 days from today.

![](_page_38_Picture_16.jpeg)

• In menu Checklist / Checklist for Inspection, select the Establishment type to check for the facilities. Then click select to download the checklist.

![](_page_39_Picture_10.jpeg)

• By clicking select, Form-A Registration (pdf) is getting download and as shown as below.

![](_page_40_Picture_10.jpeg)

### Checklist also needs to filled online by giving tick mark to yes or no as shown below

![](_page_41_Picture_7.jpeg)

![](_page_42_Picture_1.jpeg)

And also need to upload checklist which is manual ticked on copy of checklist.

The designated officers need to sign the copy , scan and then upload in the portal,

click on save to complete the inspection process

![](_page_43_Picture_18.jpeg)

![](_page_44_Picture_1.jpeg)

In Menu, select Invoke / Inspection not Qualified, then select the Establishment type to check the list of applications which are not qualified for inspection.

| $\overline{\phantom{a}}$        |
|---------------------------------|
| Invoke -                        |
| Inspection Not Qualified        |
| <b>Check Application Status</b> |
|                                 |

List of Application for Inspection Not Satisfied

![](_page_45_Picture_15.jpeg)

In Menu, Inspection / Pending Application, select the Establishment type to view how many pending applications are there to inspect as shown as below.

![](_page_46_Picture_8.jpeg)

![](_page_46_Picture_9.jpeg)

In Menu, Inspection / Reschedule Applications, Select the Establishment type to reschedule the date and time for Inspection. By clicking reschedule, date and time slot are need to change and save the details.

![](_page_47_Picture_10.jpeg)

# **Next part is of Approver of certificate**

APPROVER- Steps for Application Approver by the Approving Authority of the department.

• Approving Officer will login to the system using Username and Password.

![](_page_49_Picture_22.jpeg)

### • After Successful login, to approve the Application Details of Establishment is as shown below

![](_page_50_Picture_1.jpeg)

 $\overline{a}$   $\overline{a}$ 

 $\Theta$ 

 $\circ$ 

目

畼

### Click on Approval menu and Select the Establishment Type from Select/drop down Box option as shown below

![](_page_51_Picture_7.jpeg)

### After clicking select, the application details are shown as below and click next button.

By clicking next, Approvar can view all the details given once again.

![](_page_52_Picture_16.jpeg)

After all the steps, Approver had any remarks, fill it in remarks box and click approve button. OTP will sent to the registered mobile number .

![](_page_53_Picture_7.jpeg)

### Enter OTP and click Submit.

![](_page_54_Picture_6.jpeg)

![](_page_54_Picture_7.jpeg)

- Once OTP verified, Approver redirected to the e-sign page to do e-sign.
- Enter Aadhaar number and click get OTP button. OTP will sent to mobile number attached with Aadhaar

![](_page_55_Picture_2.jpeg)

## After Successful E-sign, Approver will approve the application.Certificate will be generated after completion of E-sign successfully

![](_page_56_Picture_1.jpeg)

# KPMEA Modifications

During covid pandemic certain modification has been done to KPME portal .

### 1**. No Requirement of Trade Licence**

-Medical services which is an essential one, serves the community and are not trading bodies, based on grounds, the requirement of obtaining a trade licence is not mandatory and hereby is relaxed.

-Due to difficulty faced by the Private Establishment to upload the Occupancy certificate during online registrations, Chief Secretary, suggested to delete the Occupancy certificate and to go with the Khata/Tax paid/Lease agreement/Rental agreement certificate in place of Occupancy certificate

# **3. Auto Renewal**

-Auto Renewal is introduced to simplify renewal process after payment of prescribed fees.

-There is no need to upload the documents.

### 4. **No requirement of verifier**

- Verifying process is an additional step in the process of registration & renewal, which is dispensed with henceforth. Documents shall be verified during the process of inspection.

### **5. Terms and Conditions**

-It is described in detail about KPME.

-Act and important sections like (9), 10, 11 & 12 and the KPME Rules.

-Applicants should agree to the terms and conditions described in the KPME portal.

# THANK YOU